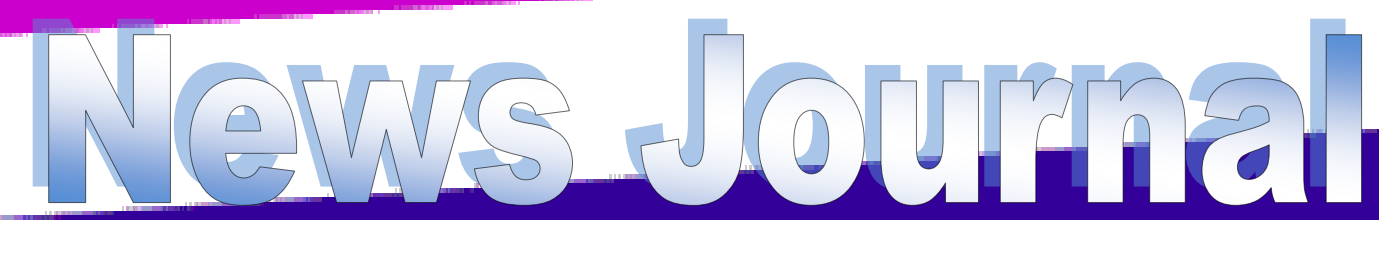

## **[Lake County Area Computer Enthusiasts](http://www.lcace.org)**

# **May 11th Meeting Presentation Costco of Mettawa There Latest Technology**

# If you agree, check the square box!

By Ralph Smoyer, Vice President, Lehigh Valley Computer Group, PA February 2013 issue, The LVCG Journal http://sites.google.com/site/lvcgsite/ wemiller (at) ptd.net

If you agree to the following list of items please place a check mark in the small square box.

How often have you seen this line before? Well I have seen this line many, many times before, and I have also personally entered that check mark in that box at least one time too often.

You see I downloaded a MacAfee computer virus protection program via the Internet approximately three years ago and dutifully check marked the square box. I thought the MacAfee program worked quite well! However, I have belonged to the Lehigh Valley Computer Group for many and I often use a lot of the knowledge that I get at our meetings. Well about three years ago one of our instructors mentioned that Microsoft offers a free virus protection plan, and I jumped on it. Wow, I could save \$50.00+ bucks a year.

I chose to use my newly gained knowledge from the LVCG, and my present virus, malware and

spyware protection is Microsoft Security Essentials (free from Microsoft) and yes I did check mark the square box to have it actuated. It works great.

The bottom line of this article is that sometime in mid-2012 I checked my monthly credit card statement a little more thoroughly than usual, and I found that the \$50.00 bucks that I thought I was saving a year was still being deducted from my credit card by MacAfee.

I then e-mailed, talked to them by phone, sent a letter, re-sent the letter via Certified mail! All to no avail.

My final realization was that I had to file a civil case with my local magistrate. I filed the paperwork, paid the court fees up front, and waited for my court date. On my court date the defendant, (MacAfee, headquartered in California) did not show. The judgment was in my favor and I received the McAfee 2012 credit card cost of \$50.00 + bucks, and all of my court fees.

*(Continued on page 4)*

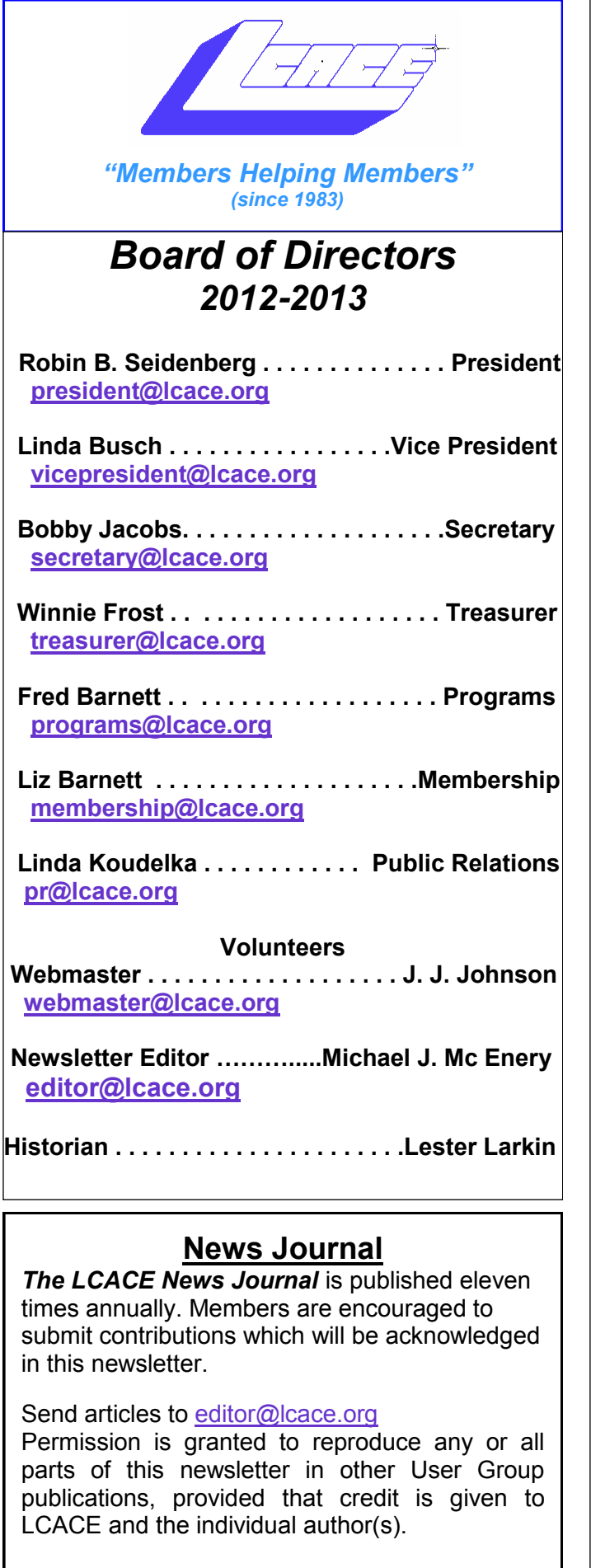

Logo designed on an Atari Stacy Laptop in 1989 by Dwight Johnson Jr.

### **Lake County Area Computer Enthusiasts**

## **LCACE c/o Group Ambassador**

["J.J." Johnson](mailto:jj1450xl@yahoo.com)

## **Membership**

LCACE membership is open to all individuals and families interested in personal computing. Annual dues are \$20.00 per individual/family. Applications for membership may be obtained at the monthly meeting, by request on the club hotline, and are now available on our web site at [http://www.lcace.org.](http://www.lcace.org)

### **Meetings**

LCACE meetings are usually held on Saturdays at the Grayslake Area Public Library, 100 Library Lane, Grayslake, Illinois. The meeting room opens at noon and the formal meeting begins at 12:30 p.m. All meetings are open to the public. Bring a friend!

## **Newsletter Submissions**

Club members are welcome to submit classified ads, reviews, tips and other articles for publication, to our newsletter editor in Microsoft Word format (.doc). **Publication deadline is the 20th of the month for all ads and articles.** Please do not use tabs or special formatting.

## **Newsletter Advertising**

Ad rates per issue: Full page - \$25, Half page - \$15, Quarter page - \$10, Business Card - \$5. Discounts are available on advance purchase of multiple issues. Please send camera-ready copy and payment to the club address by the 15th of the month preceding publication. For more information on ad pricing, please call our Hotline. Ads are **FREE** to all paid members.

## **Notice**

*LCACE WILL NOT CONDONE or knowingly participate in copyright infringement of any kind.*  The *LCACE News Journal* is published by and for LCACE members. Opinions expressed herein are those of the individual authors and do not necessarily reflect the opinion of LCACE, the membership, the board of directors, and/or our advertisers.

Please remember to use the Amazon.com link on our website for your purchases:

Please click here ▶ amazon.com ◀ to help support our club with your on-line purchases

# Robin's RAMblings

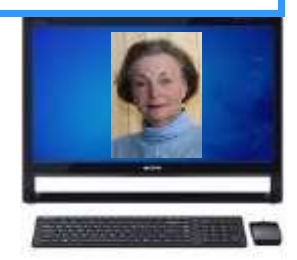

My appreciation to everyone who participated in last month's election. I will try to merit your confidence. Special thanks to Richard Eisenmann for conducting the election with Richard Garling's and Donna Kalinoski's help counting the ballots.

Everyone had a wonderful time at our great 30th birthday party. Thank you to Winnie Frost and Liz Barnett for coordinating it. Everyone must have eaten very well because no cake, cookies, or Lew's chocolate covered fruit and cream puffs were left at the end of the party.

Our prize winners included: DeBorah Sirilla-\$17 in our 50/50 raffle, Eric Rehberger-wireless mouse, Ken Savage-laptop case, Lew Seidenberg -webcam. Harriet Rudnit took home first prize, a Western Digital 2TB USB 3.0/2.0 silver My Passport portable hard drive.

Thank you to all the people who helped to make 2012-2013 a success for LCACE. Our board consisted of Linda Busch-vice president, Winnie Frost - treasurer, Bobby Jacobs-secretary, Liz Barnettmembership chair, John Colosimo-program chair, Linda Koudelka-publicity chair, Mike McEnerypresident emeritus/newsletter editor, J.J. Johnson -webmaster, and Ken Savage-club historian.

Thank you also to club founder Dwight "J.J" Johnson for preparing great food for our holiday party and taking photographs with Santa. Rich Garling did a terrific job as Santa. Liz Barnett and Gail Robison anchored our holiday party kitchen and saw that we were all fed very well. Linda Rohlfing helped with holiday party check in; Bob and Tracy Berry, and Lester Larkin helped with holiday party cleanup.

Thank you to Liz and Fred Barnett for hosting a very successful July picnic. Julie Bell presented an excellent program on GnuCash. Fred has also served as one of our gurus along with Linda Koudelka and Lester Larkin. Phil Bock has provided Windows 8 support. Eric Rehberger has been picking up our *First Glimpse* magazines from Best Buy and *Smart Computing* from Staples.

LCACE officers until April, 2014 will be:

Robin B. Seidenberg-president Linda Busch-vice president Winnie Frost-treasurer Bobby Jacobs-secretary Liz Barnett-membership chair Fred Barnett-program chair Linda Koudelka-publicity chair Mike McEnery-president emeritus/newsletter editor J.J. Johnson-webmaster Lester Larkin-club historian

We have exciting programs scheduled for 2013:

May 11, 2013-Costco of Mettawa will show their latest technology

June 8, 2013-

July 13, 2013-LCACE picnic at Liz and Fred Barnett's house August 10, 2013- Mike Kastler, host of WRLR radio TechTalk show

September 21, 2013-

October 5, 2013-

December 14, 2013-Holiday party at State Bank of the Lakes. Save the date!

Everyone, if you haven't already done so, it's time to pay your LCACE dues.

Happy computing!

#### *(Continued from page 1)*

When talking by phone with a McAfee representative I mentioned that I didn't order their virus protection product this year and she replied, yes you did when you checked the square box. I then noted to her this could go on forever, and she agreed yes it could. I guess I now saved \$50.00 bucks a year, and possibly forever, even for my heirs.

## This nearly was a ery sad story

by Angus Mactavish

I had not backed up my desktop for a while. I

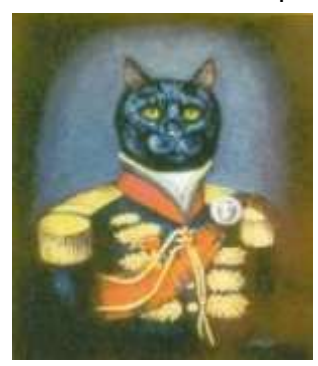

knew I needed to use Acronis True Image Home software to create an image of the whole hard drive, but just hadn't gotten around to it (famous last words).

I was in a hurry so I made a duplicate of just the data by copying it and pasting it

into a file with the date as its name.

The next morning I was using my desktop and was on the internet. I walked away from the computer for an hour or so. When I came back the screen was dark. I moved the mouse and eventually saw "Resuming Windows" but nothing else happened. After five minutes or so, I powered off the computer. When I turned it back on, absolutely nothing happened. No sound. Nothing on the screen. I tried it several times with the same result. I was not happy, but was not panicked because I had the data backed onto an external drive.

I connected the external drive to my laptop and accessed the data. I finally called a techie friend who gave me a suggestion that brought my desktop back to life. Whew! That was a close one.

Needless to say, that night before I went to bed I made an Acronis image of my hard drive.

The moral of this story is BACK UP YOUR COM-PUTER REGULARLY. You never know when it will crash.

# *ios 6 tips from iphone life*

#### **Get Word Definitions**

Apple has recently added a built-in dictionary and you can access it in most apps that let you select a word. Simply press and hold on a word — such as in an email, reminder, iBooks, and so on — and you'll see a pop-up option for "Define."

#### **Revive a Frozen iPhone**

If your smartphone freezes on you and pressing the Sleep/Wake button on top of the device doesn't do anything, don't panic. Instead, press and hold the Home button and the Sleep/Wake button at the same time. You'll be prompted to swipe the "Slide to Power Off" tab. This so-called "hard reset" resuscitates the frozen iPhone. You'll first need to wait through a full shut down and restart.

#### **Take an iPhone Screen Grab**

If you want to take a screenshot of a website or application, press down on the Home button and tap the Sleep button. You'll hear the camera click, see a white flash and the screenshot will be saved to your Camera Roll.

#### **Where's My App?Spa**

You can find an app quickly by using the Spotlight Search feature and typing in its name. Now you can see the name of the folder the app sits in when you use Spotlight Search. To bring up Spotlight Search, swipe towards the right or press the home button when you're on the home page

#### **Email Photos and Video the Fast Way**

It's easier to add photos and video into email messages. Simply start a new email and tap and hold a blank area in the body of the email. When the copy/paste options pop up, tap on the right arrow to see more, and you'll see a new option called Insert Photo or Video. Tap on it to add a picture or video.

#### **Find Out Where Links Will Take You**

When in Safari, holding your fingertip down on a link instead of tapping it produces an information balloon that displays the underlying URL. The same thing happens in Mail when you hold a link, which makes this tip much more useful. Now when those "account update" e-mails appear, you can press and hold on the link to find out if you're really going to be taken to the site the e-mail claims. http://www.iphonelife.com/

# The Magic Cube

# LED keyboard for your PC or IOS device

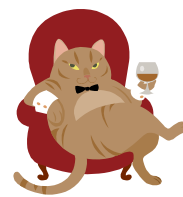

By Gypsy D' Katz

Unlike that laser light that they try to fool me with and have me chase it around the room, this light I can use productively and type my product reviews. This neat little box connects

to my new iPad mini and project a QWERTY keyboard made of light. I like it when it's placed on the floor which gives me more room and I don't fall off the desk or table.

The Magic Cube is about 1.1  $\times$  1.5  $\times$  2.9 inches and weighs in a only 3.4 ounces and even on the desk, it doesn't take up much room, or when it carried in the iPad case. The keyboard pattern is red and projected on a surface by using several sensors at the top of the unit. There are also two LEDs on the front to inform you when the unit is paired with you device. On the back there is a USB port and switch to turn on the power.

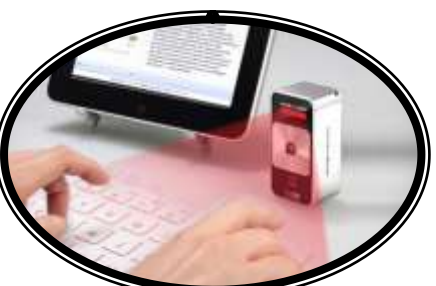

The setup was pretty straight forward and I was able to pair the unit with my iPad mini within a few minutes. Once that's done, you got a full-size keyboard on about any flat surface. I would recommend a light color surface or a piece of white paper for the best resolution. I had a little problem reading the letter when projected on a dark wood table or floor. There was something in the instruction that mentioned that

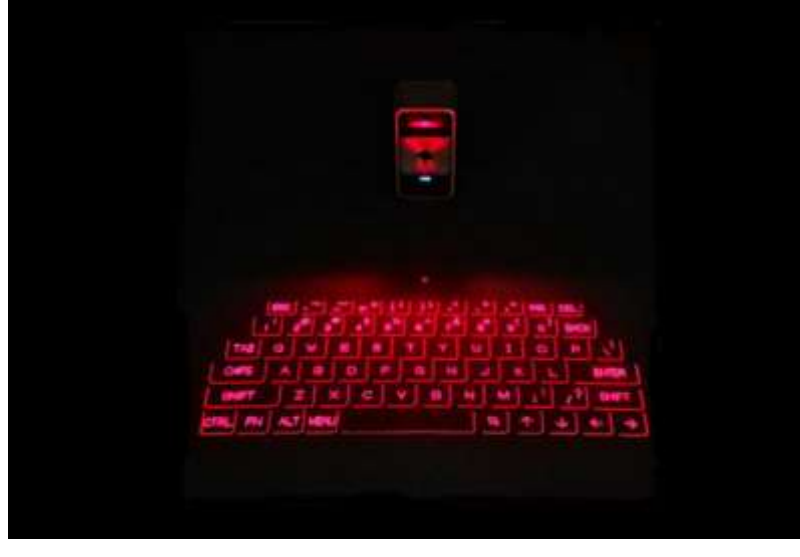

there may be a problem under incandescent or halogen light.

Now the trick thing for me was getting my paws use to typing on a flat surface and not a contour keyboard, but a few days, I was using it just like any physical keyboard, and it even makes a clicking sound that can be adjusted as well as the sensitivity of the keys.

There are a few key that don't follow the scheme of the standard QWERTY keyboard, no double tap period, and auto caps on first letter. The battery life is about two hours so that's rather short if you are writing anything other than a review and it takes about 4-hours to charge, but it can be used while charg-

ing.

The Cellulon Magic Cube retails for around \$199 but you can find it on Amazon for around \$110. I picked my up on Groupon for \$79. There are many other Bluetooth keyboard out there and this is just a novelty for the toy box. We will see how much it get used over the next several months or will it just catch dust in the toy box.

# Android Phone Tips & Tricks

By Sandy Berger, Compu-KISS www.compukiss.com sandy (at) compukiss.com

Android phone and tablet users will find their devices more customizable than Apple devices. That's a good thing, as long as you know some of the basics. And I am here to help you with that.

Today, I will focus on phones running Ice Cream Sandwich because it currently has the most widespread use. This is Google's stock Android 4.0 operating system. There are several other Android versions currently in use. Also, be aware that each phone manufacturer modifies the Android software with its own custom interfaces. Because of all this, what you see on your phone may be slightly different from the following instructions.

As with the iPhone, Android devices use three basic finger movements:

Tap -- quickly touch a icon, button, or word.

Double-tap -- quickly touch the item twice.

Press and hold -- press and hold your finger on the word, icon, or picture for two seconds.

Newer Android phones have three buttons on the bottom of the phone. Some older phones have four. While these can be physical buttons, on most newer phones they are not raised buttons. Instead, they are simply areas of the black bottom bezel that are marked with icons. Often these are referred to as soft buttons.

There is a slight difference between these buttons depending on whether there are three or four buttons. There is always a home icon that looks like a house and an icon that look like a back arrow which is the back button. On fourbutton phones there may also be a menu button and a search button. Newer phones, however, have no Search button. You will also see that the Menu button has been replaced with a combination Recent Apps/Menu button. This button is usually simply called the Recent Apps icon.

Use Your Face to Unlock the Phone

The Android operating system has some great features. One is the ability to unlock the phone with your face. Yes, with Android, you can unlock the phone just by putting it in front of your face. You simply access the Settings and look under Security for a place to set it up. There are stepby-step instructions. Once complete, just hold the phone up in front of your face to unlock it. Don't worry; you can set up a pin number in case the phone doesn't recognize you. In my testing, however, it worked seamlessly. One caveat: If you wear glasses, make sure that you tilt your head so that there is no glare on the glasses when you open the phone. Also, although I took my security picture without glasses, my phone recognizes me with one pair of glasses, but will not recognize me with my thicker-frame glasses. Face unlocking is a new security option for Android 4.0. It doesn't work in previous versions.

When the phone is locked

Like on the iPhone, you can jump directly to the camera, and manage your music without unlocking the phone. You can also check for messages.

#### Add Widgets

With the iPhone every app is the same size and they are not interactive. One of the best things about Android is that you can embed live content directly to the home pages through resizable interactive widgets. Widgets show current information. For instance, they let you see the weather and time, play music, look at stocks, and more — right from the home screen, without having to launch apps.

To add a Widget, go to the home screen where you want the widget to appear. Press and hold any blank area of that screen. Tap on Widgets, and then scroll through the choices by swiping from side to side. When you find one you like, just tap and it will appear on the chosen screen.

#### Recent apps

Press and hold the Recent Apps button to scroll through the recently used apps. Tap on any app to switch to that app.

#### Working with apps

When you are using an app, the Recent Apps button works more like a Menu button or like a rightclick on a computer. Tapping it gives you a list of things you can do with that app.

#### Take a Picture of the Screen

Press the volume down button and the on/off (sleep) button at the same time and a picture of whatever is on your phone's screen will be saved to the picture Gallery. This may take a little practice because you must be sure to press them simultaneously. When you do it right, the screen will flash and you will hear a sound like a shutter snapping. If the Gallery is not on any of your pages, you can find it by pressing the Home icon then tapping the all apps icon, which is the icon at the bottom middle of the screen (a square with 16 dots in it).

#### Save Web images

It is very easy to copy any pictures you see on the Web. Start your Web browser and look around a little. When you see a picture that you would like to save, just press your finger on the picture and hold it for a second or two. A menu will appear. Choose "Save Image" and the image will be added to your picture Gallery.

#### Organize apps

After you have used your phone or tablet for a while, you will find that you accumulate so many apps that you can't find anything. That's when you need to put your apps in folders. It's easy with Android. Just press and hold on any app. Then drag it on top of another app. When you release your finger you will see both apps in a folder. Tap on that folder and you can give it a name or you can add more apps or drag apps out of the folder. Be sure to create folders with useful names like News, Games, Productivity, Cooking, etc.

#### Create a useful shortcut

The shortcuts option in Android is especially amazing. You can create a shortcut on your screen that represents a person, a navigation destination, bookmarked web page, or more. Just press and hold a blank area of the screen where you want you shortcut to appear and choose Shortcuts from the menu that appears. Then choose Direct Dial, Bookmark, Book, Person,

Navigation, or any other app you see on the screen. Name the shortcut and provide any other necessary information and the shortcut will automatically appear on your chosen page. I have a shortcut labeled Home. If I am in an unfamiliar area and I need directions to get back home, I just press that icon. There are many other uses for these shortcuts, as well.

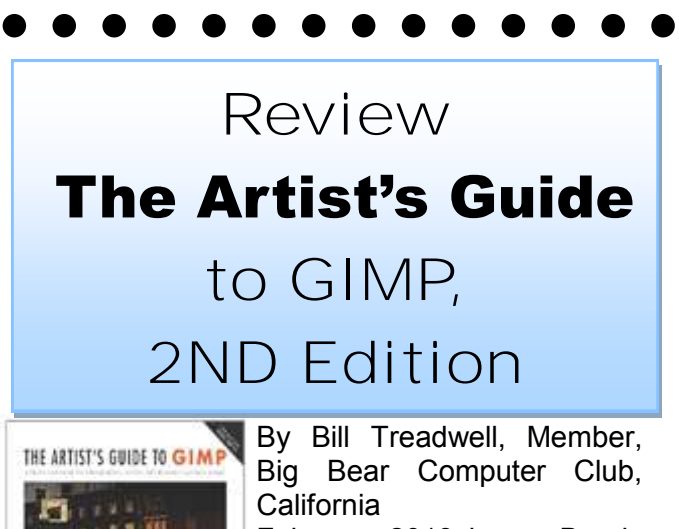

February 2013 issue, Bearly Bytes www.bigbearcc.org eileenbrn6 (at) yahoo.com

GIMP is a full featured, free, open source software for graphic design and photo manipulation. GIMP contains powerful tools with a large menu of options and submenus.

When I first heard about GIMP, I down loaded and installed it. When I started exploring how to use it, I became lost and overwhelmed and did not use the software. I am a novice when it comes to using graphic design and photo software. GIMP contains a high level of complexity and many powerful tools.

The Artist's Guide to GIMP, 2nd Edition is based over GIMP version 2.8, which is the most current stable release of the free open source software. Hammel's artist guide came to my rescue.

As a GIMP beginner, I found the introductory chapter on fundamental techniques provided brief descriptions of all the menu items and icons to be invaluable resource. I continually referred back to this section to look up an icon's purpose and where to find the icon in one tool box or another.

*(Continued on page 8)*

#### *(Continued from page 7)*

GIMP is so rich in features that it takes determined effort to become comfortable moving around in the software package.

The major strength in Hammel's artist's guide is his step through or step-by-step instructions for editing pictures or designing objects for use on web pages like buttons and banners. Following the examples in the artist's guide provided clear cut procedures for using the GIMP features and tools.

Hammel provided a latter chapter on creating advertisements, which could be applied to any media. Of course, this chapter further exposed additional GIMP tools for manipulating art work.

In this 320 page user guide, I am sure you will find the tools you need for your next creative photograph enhancement or for designing eye catching web graphics.

Hammel's The Artist's Guide to GIMP, 2nd Edition has opened the door for my GIMP use.

Big Bear Computer Club Rating System 1 - 5 **Bears** 

5 Bears Being Best

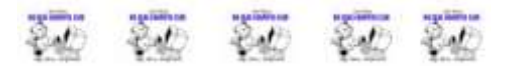

The Artist's Guide to GIMP, 2ND Edition Hammel, Michael J. (2012) No Starch Press, Inc. ISBN 978-1-59327-414-6 Amazon.com - \$26.36 / Kindle \$26.04

# Interesting Internet Finds

By Steve Costello, President / Editor, Boca Raton Computer Society, Florida March 2013 issue, Boca Bits http://brcs.org editor@brcs.org

In the course of going through the more than 200 news feeds in my Google Reader, I often run across things that I think might be of interest to other user group members.

The following are some items I found interesting during the month of February 2013.

(Long URLs shortened with the Google URL shortener http://goo.gl/ ) HTG Explains: What Is RSS and How Can I Benefit From Using It? http://goo.gl/VS6H1 How do I share my screen in a Google Plus Hangout? http://goo.gl/Tzo0n How do I copy photos from my phone to my PC? http://goo.gl/uq9Vx Create Google Maps of Your Own To Share & Collaborate With Friends http://goo.gl/ElVBY 5 Ways to Get Data From Your Desktop To Your Android http://goo.gl/2Pb0d Bits and Bytes Explained http://goo.gl/hEgQP How to Maintain Your DVD Player - For Dummies http://goo.gl/fMW20 The Ultimate Guide to Private Browsing on the Internet http://goo.gl/XslrH How to Use Hyper-V Virtual Machines

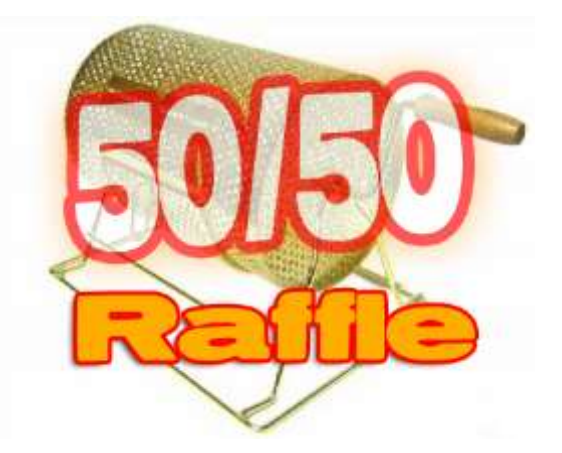

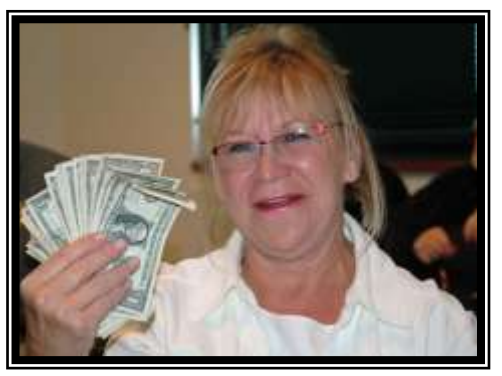

DeBorah Sirilla Won \$17.00

# **IN MEMORIAM**

# Blaine G. Young

August 23, 1923-January 23, 2013

LCACE member and longtime Grayslake resident Blaine G. Young passed away Wednesday, January 23, 2013. Blaine and Nancy were married for 50 years, and lived in Grayslake for over 40 years. Blaine was a salesman for Federal Pacific in Des Plaines, and was a member of Renwood Country Club. He is survived by many nieces, nephews, great-nieces and greatnephews. Memorials may be made to the charity of your choice in Blaine's name.

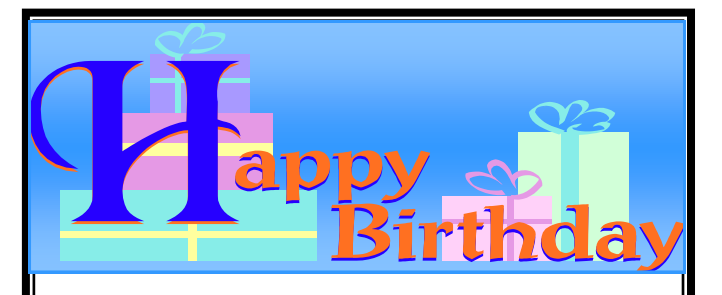

May Birthdays

Marta Mata-Guzman

Linda Koudel ka

Donald Martin

Phil Nocerino

This month's recipe submitted by: *Donna Kalinosski*

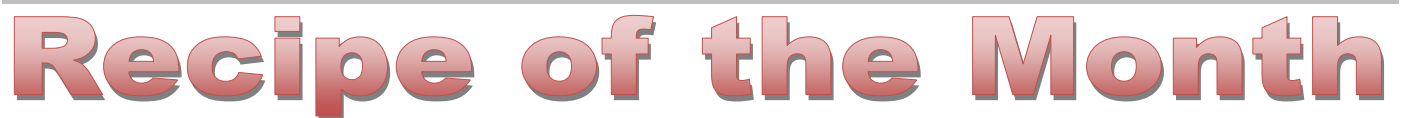

## **BROOKIES**

(Brownies & Chocolate Chip Cookies, combined)

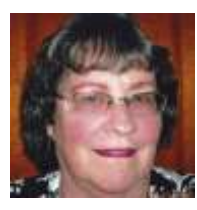

Preheat oven per brownie mix directions. (375 degrees)

Grease 2 (12 unit) muffin pans. (Use spray oil and do not use muffin papers.)

Make brownie mix according to box directions.

Make chocolate chip cookies according to package 2 eggs, 1/2 cup oil & 1/4 cup water.) directions.

Put brownie mix in each muffin container. (Just put Cookie Mix. (This calls for 1 stick of butter and 1 a little in, so you can be sure to have enough for 24.)

In your hands, roll out 24 balls of cookie dough, making sure you have 24.

Drop 1 cookie dough ball on top of each unbaked brownie.

Bake for 10 to 15 minutes – check so brownies stay moist.

After removing from the oven, let them sit for 5 minutes. Then, cover with a cookie sheet, invert, and they should come out. Turn back right-side-up to cool.

\*I used a 19.5 oz. box of Pillsbury 13 X 9 Family Size Chocolate Fudge Brownie Mix. (This calls for

\*I used a 17.5 oz. box of Pillsbury Chocolate Chip egg.)

> Submitted by: Donna Kalinoski

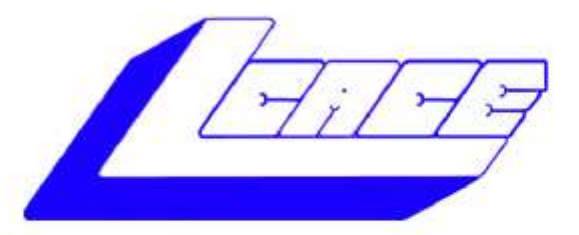

**Lake County Area Computer Enthusiasts** 

Do you have computer questions or need help with your computer?

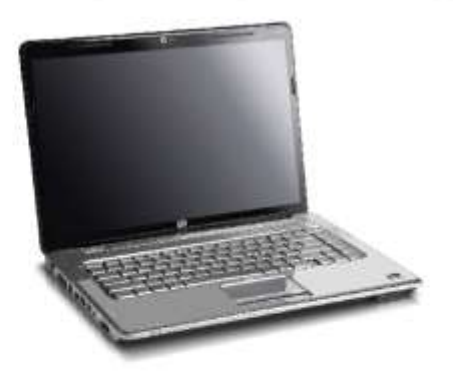

Visit Lake County Area Computer Enthusiasts' help desk for one on one help

## Open to all

11:15 a.m.-12:15 p.m. Grayslake Area Public Library Rooms A-C

Saturday, June 8 Saturday, May 11 Saturday, August 10 Saturday, September 21 Saturday, October 5

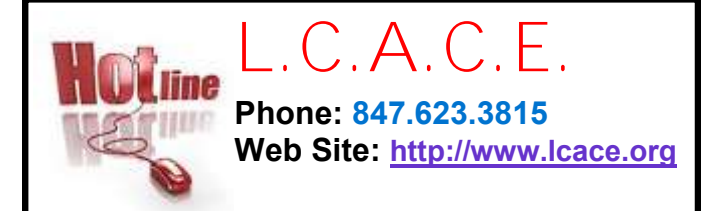

Have your Web Site Advertised here, e-mail me at editor@lcace.org

www.pegasusphotos.zenfolio.com

www.RobinSeidenberg.com

Take a good

look, you just

might see

yourself.

http://lcace.org/ **PhotoAlbums.htm** 

**Members** 

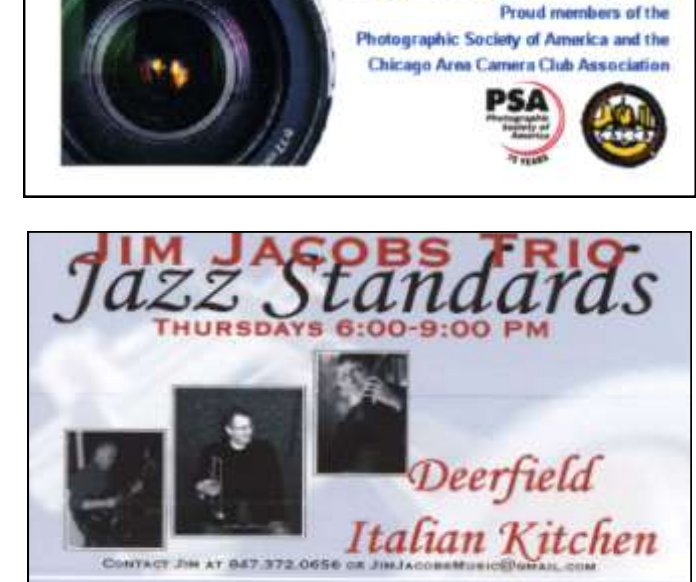

#### North American Power electricity

**Bart Berndtson** Independent Rep.

(847) 337-9756 bartenergy@gmail.com

**LAKE COUNTY** 

**CAMERA CLUB** 

www.lakecountycameraclub.org

info@lakecountycameraclub.org

video: http://energypowergroup.com

napower.com/bartenergy web:

501(c): give.napower.com/bartenergy

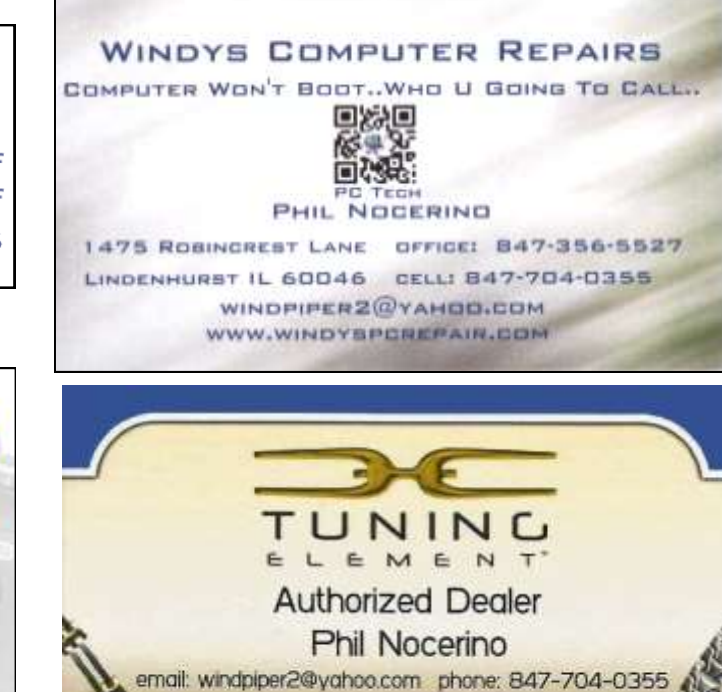

real tools for a better life TUNINGELEMENT.o

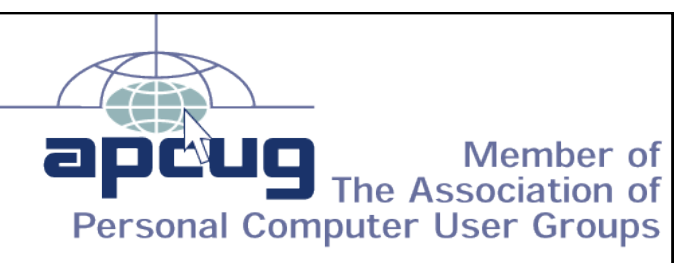

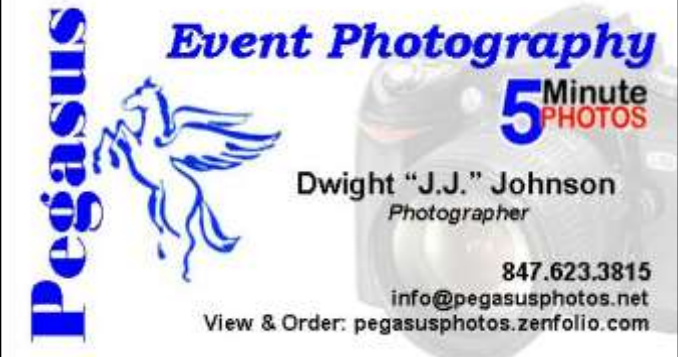